# **Add a page to the CMS**

### **Overview**

You can access all pages in the CMS via the navigation menu. This is located on the left side of the CMS screen. Out-of-the-box, there are standard pages available on all sites. **NOTE -** What menu items a CMS user can see also depends on the features enabled on the site and the [Role\(s\)](https://cvconnect.commercevision.com.au/pages/viewpage.action?pageId=1671230) set against their User Name.

For some functions, sites may require access to non-standard pages. For example, certain team members may need to frequently use a web page usually available once logged into your website. Or your site has an added custom feature that is maintained through a non-standard page.

This guide will show you how to add a page (called a 'resource') to the CMS. Be aware the the page you add to the CMS menu has to first exist as a menu [item on the CSSADMIN menu.](https://cvconnect.commercevision.com.au/display/KB/Add+a+New+Menu+Item) Otherwise it will not appear in the CMS.

#### **Before you begin, decide where on the CMS Navigation Menu you want the page link added...**

The standard CMS Navigation Menu has three levels for organisation. The highest level contains three group menus: 'E-Commerce', 'Content' and 'Settings'. Each group menu has several top level menus under it. Top-level menu items are fly out menus. This means when selected, a top level menu will expand to display its menu items. Menu items are page links. For example, to access the 'Roles' page, you navigate to the 'E-Commerce' group, click the fly out menu item 'Users ', then click 'Roles'.

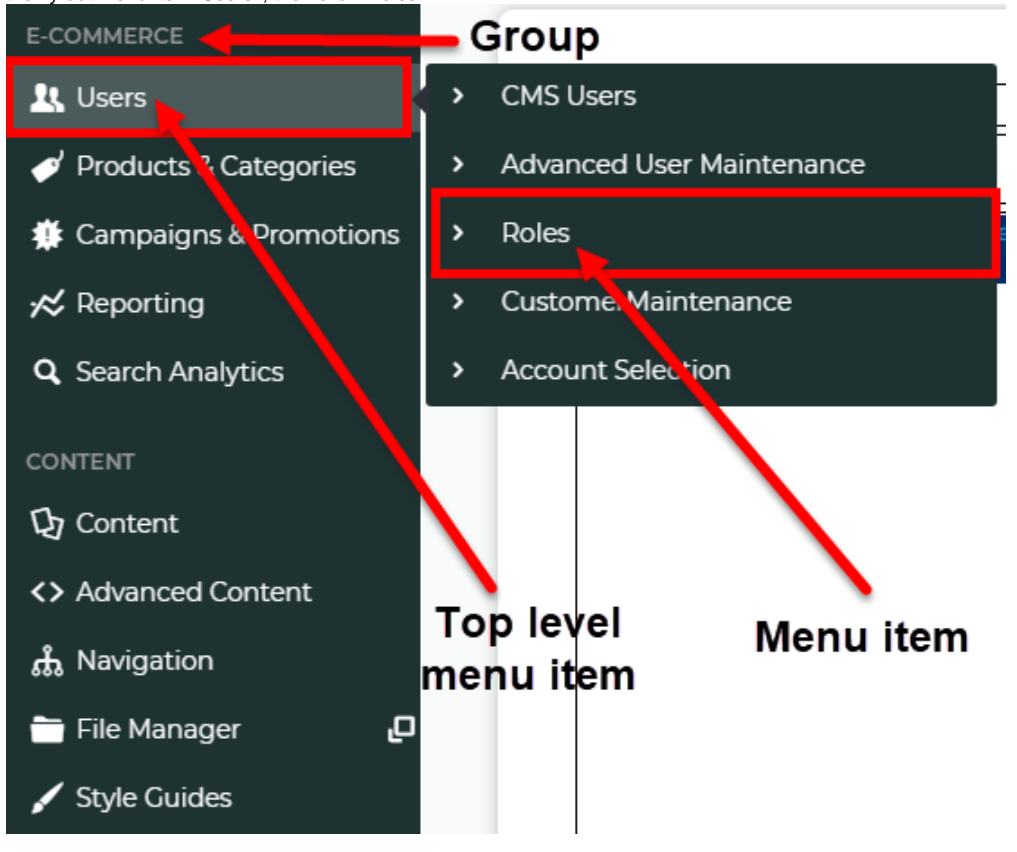

You can add a page link to a top level menu of one of the three groups 'Ecommerce', 'Content' and 'Settings'. But if none of these are suitable, you can add a separate top level menu called 'Other'. By default, this displays under the 'Settings' group.

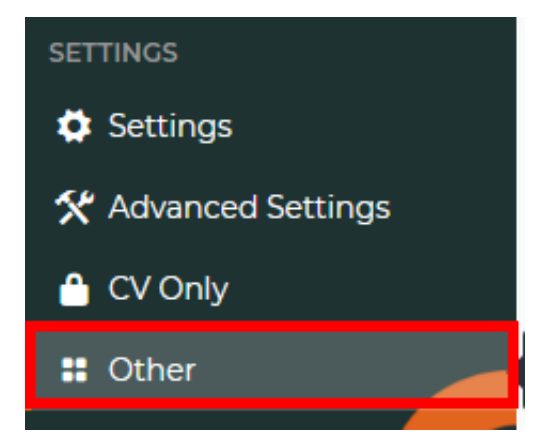

## Step-by-step guide

To add a page to a CMS group menu:

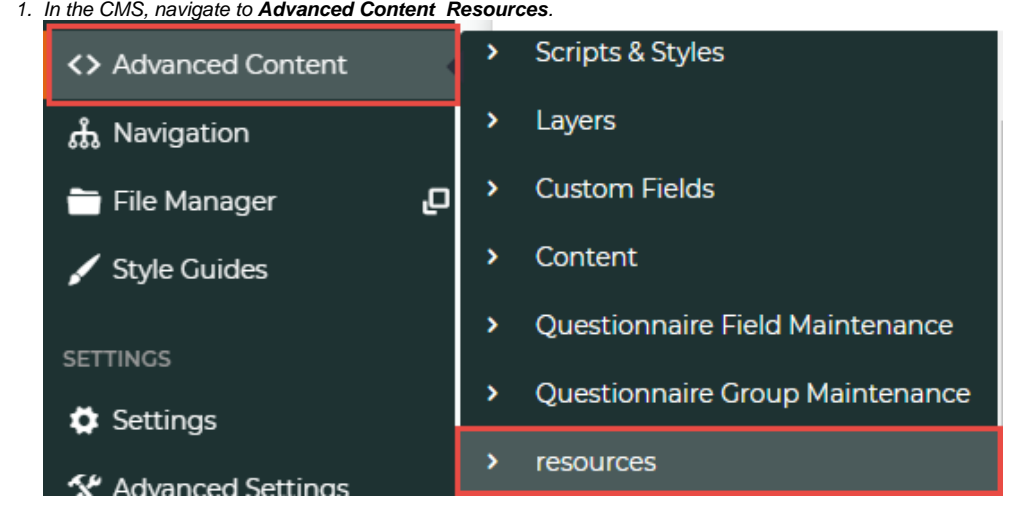

2. In **Resource Maintenance**, search for the resource **rcCssAdminPageAdditions**.

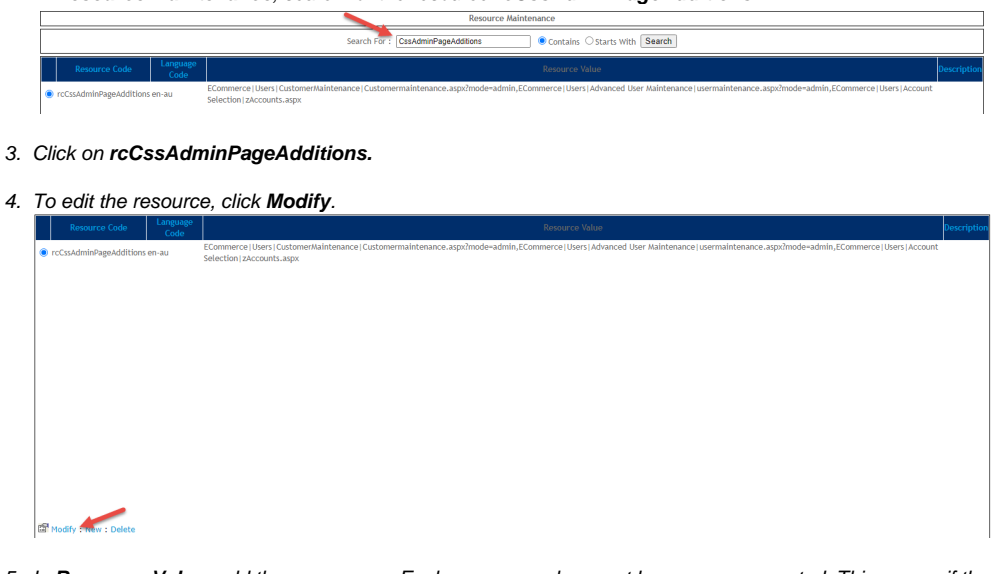

- 5. In **Resource Value**, add the page name. Each resource value must be comma-separated. This means if there are existing values, add a comma before you enter the new one.
	- a. **Under a standard existing group:** Group|Top level menu item| menu item label|page nameHow you add the resource value depends on where you want the page link to appear:

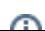

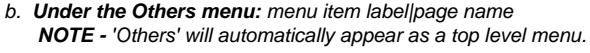

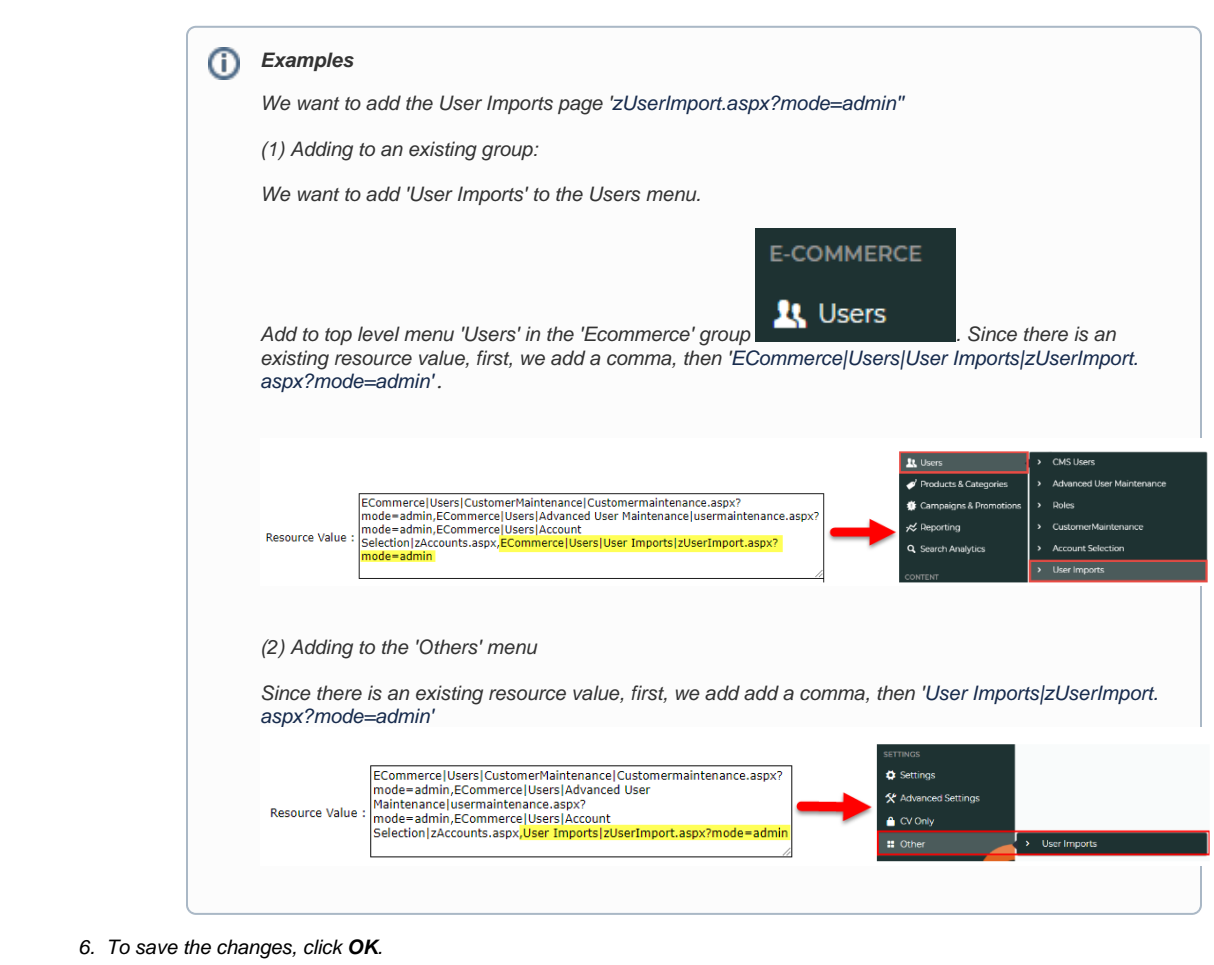

- 7. Refresh the Dictionary for 'System Control'. (For a guide on refreshing the dictionary, see [Cache Refreshing.](https://cvconnect.commercevision.com.au/display/KB/Cache+Refreshing))
- 8. The page will now appear in the CMS navigation menu. **TIP-** If the page link does not appear, check that the page exists as a menu item on your website menu.

# Related help

[Add a New Menu Item](https://cvconnect.commercevision.com.au/display/KB/Add+a+New+Menu+Item)